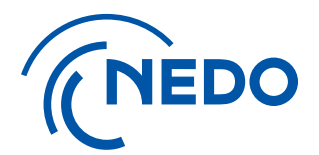

# **NEDO プロジェクトマネジメントシステム 利用開始手順とアカウント管理について (GビズIDのログイン認証による申請)**

**2025.4.1 追加 2025.4.22 更新**

国立研究開発法人 新エネルギー・産業技術総合開発機構 総務部 業務システム課

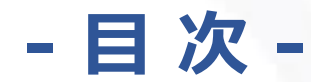

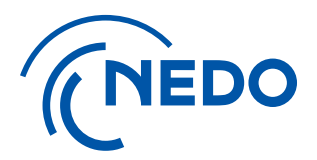

※2025年4月より、GビズIDのログイン認証を利用した申請・登録が可能となりました。(利用登録までの手続きを簡略化しています) 当資料では、GビズIDを利用した申請登録の手順をご説明しています。

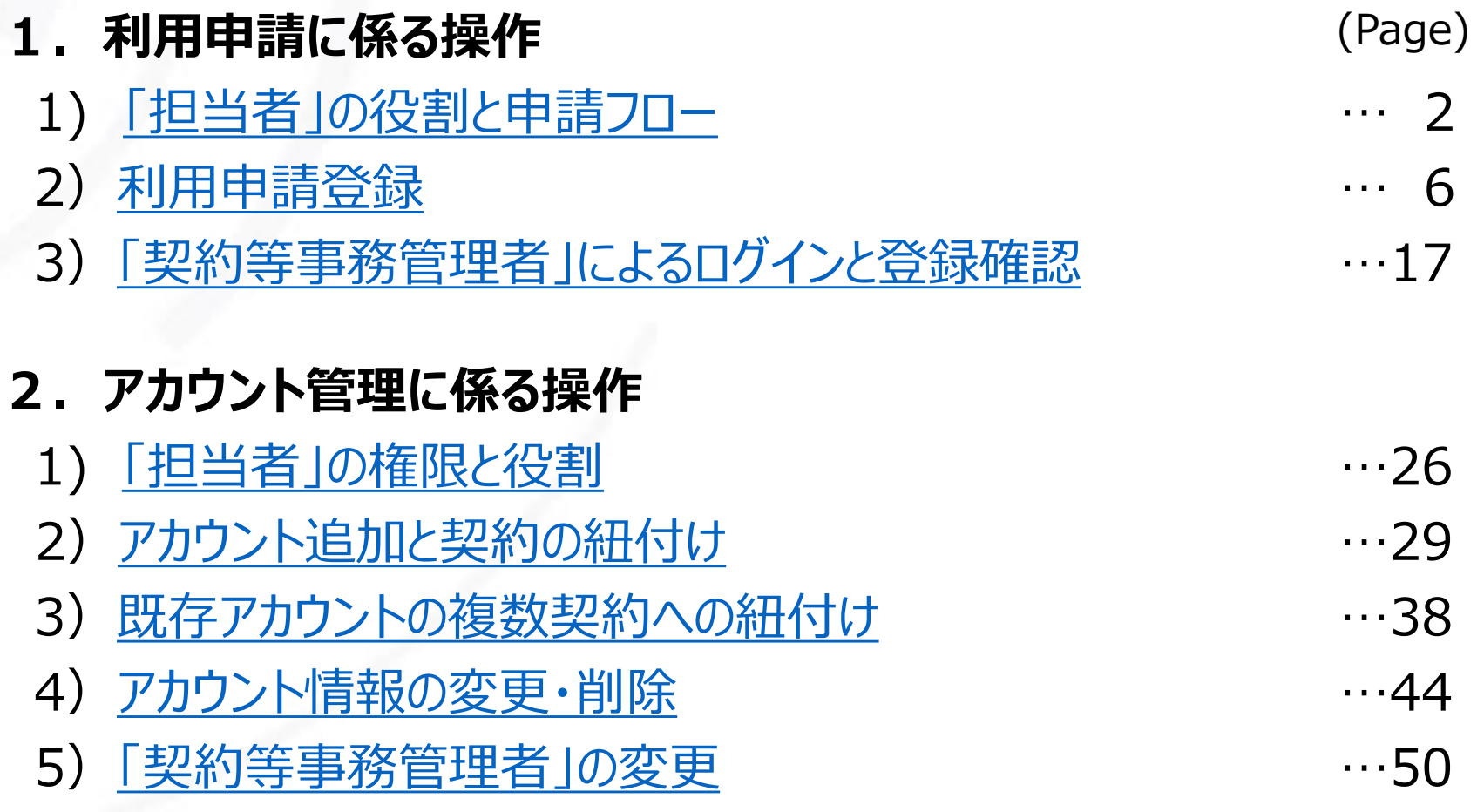

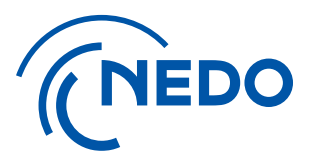

# <span id="page-2-0"></span>**.利用申請書に係る操作**

# **)担当者の役割と申請フロー**

### **① 「担当者」の役割 1.利用申請に係る操作 1)担当者の役割と申請フロー**

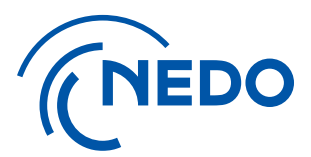

本システムでは、以下の担当者と役割があります。

- ➢ 「利用申請担当者」を選定し、利用申請登録作業を実施していた だきます。(事前にGビズIDのアカウント取得が必要です。)
- ➢ 利用申請登完了後、「契約等事務管理者」の方が 「契約等事務管理者(代理)」、「事務担当者」の登録等を行い、 本システムを利用した作業に進みます。

NEDO プロジェクトマネジメントシステム利用登録

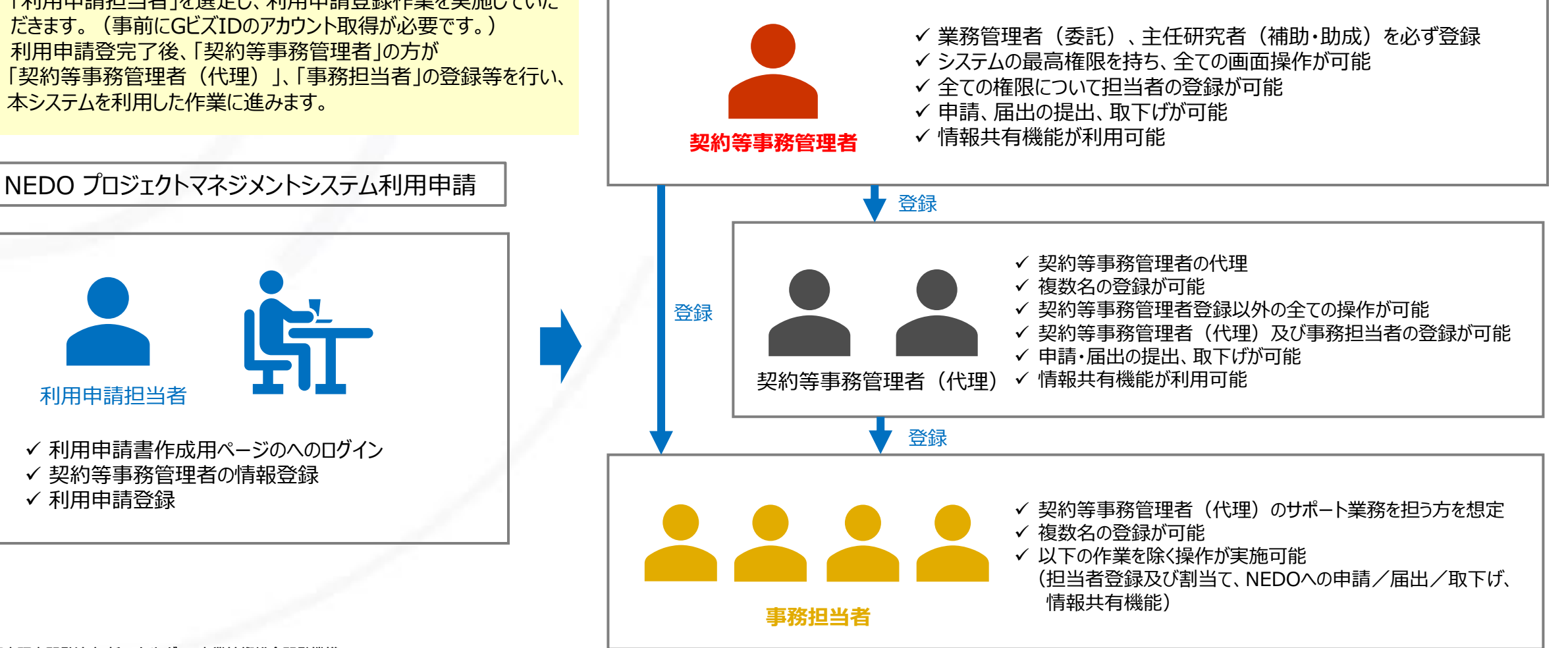

利用申請担当者

✓ 利用申請登録

### **1.利用申請に係る操作 1)担当者の役割と申請フロー ② 利用申請フロー(事業開始時)**

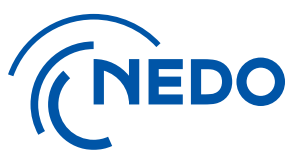

**事業を担う機関における、GビズID取得状況の確認 ※1 ・取得済:GビズIDもしくはGビズIDメンバーの方が利用申請可能 ・未取得:GビズIDプライムの申請・取得が必要 ID取得後、GビズIDメンバーの追加と利用申請が可能**

**「申請情報確認シート(Excel)」の作成・提出**

**「利用申請担当者」が実施**

**「プロジェクトマネジメントシステム利用申請のご案内」の内容を確認。 申請用ページへログインし、利用規約の確認。 GビスID(※1)を用いたログイン認証。 認証完了後、「契約等事務管理者」の情報を入力して、利用申請登録。**

**「契約等事務管理者」が実施**

**「利用申請承認の通知」メールを受信 (登録完了時に送信されます)**

**承認メールを受信し、内容(URL、ID及び仮パスワード ※2)を確認 システムへのログイン、パスワードの変更を行い、本登録を完了。 ※承認メールが送付された旨は、「利用申請担当者」にも通知されます。**

**必要に応じて、「契約等事務管理者(代理)」のアカウントを登録**

**「契約等事務管理者」もしくは 「契約等事務管理者(代理)」が実施**

**他の「契約等事務管理者(代理)」や「事務担当者」のアカウントを登録**

**※1 NEDOとの契約、交付申請を行う事業者のGビズIDである必要があります。 ※2 ユーザーIDを取得済みで、2件目以降の利用申請では、承認メールにユーザーIDとパスワードは記載されません。取得済みのユーザーIDとパスワードでログインします。**

国立研究開発法人 新エネルギー・産業技術総合開発機構

**事業者の皆様 NEDO事業担当者**

**採択決定後に、以下をメールで送付 ・利用規約(URL) ・申請情報確認シート(Excel) ・NEDOプロジェクトマネジメントシステム利用開始手順とアカウント管理に ついて(URL)**

**「申請情報確認シート」の内容を確認し、 「利用申請担当者」の登録と、 「プロジェクトマネジメントシステム利用申請のご案内」メールの送信**

**GビズIDによるログイン認証完了により、「契約等事務管理者」登録後、 システムより承認メールが送付されます。 (件名:「プロジェクトマネジメントシステム利用申請の承認」) ※登録完了後、即時送信されます。**

## **1.利用申請に係る操作 1)担当者の役割と申請フロー ③ GビズIDのアカウント取得**

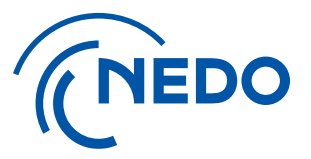

#### GビズIDのログイン認証による申請には、事前にGビズIDの「プライムアカウント」 または「メンバーアカウント」が必要です。「エントリーアカウント」では申請できません。

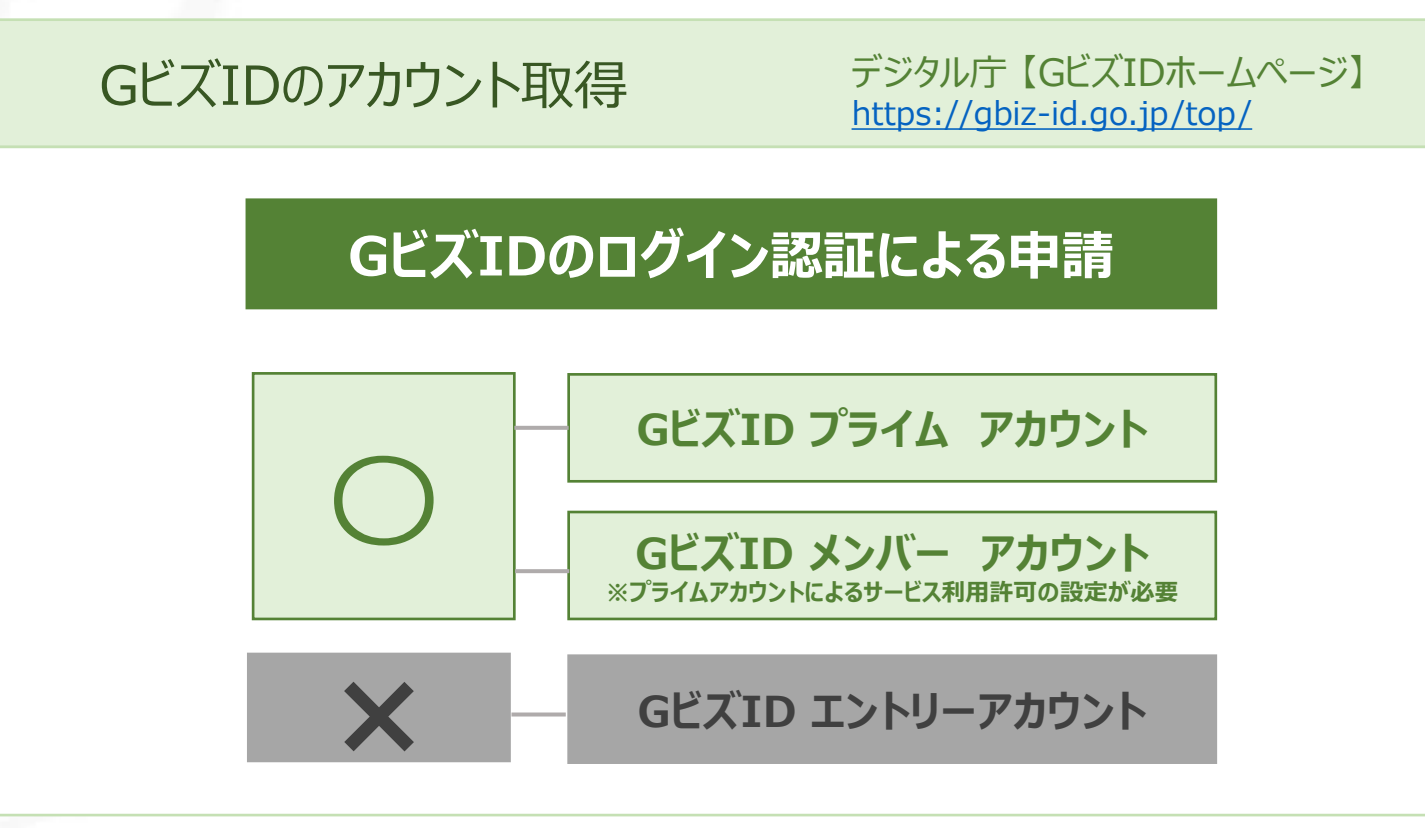

※エントリーアカウントでは「GビズIDのログイン認証による申請」ができません。 プライムアカウント、メンバーアカウントを取得いただくか、「利用申請書の送付による申請」を行ってください。

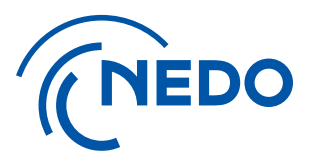

# <span id="page-6-0"></span>**.利用申請書に係る操作**

# **)利用申請登録**

### **1.利用申請に係る操作 2)利用申請登録**

**① 必要情報の登録 ※実施計画書が未提出の事業のみ**

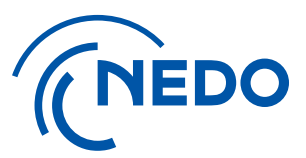

#### NEDO事業担当者から採択通知時に送付された「申請情報確認シート」 (Excel様式) に、 必要情報を入力の上、 NEDO事業担当者へE-mail添付にてご送付をお願いします。

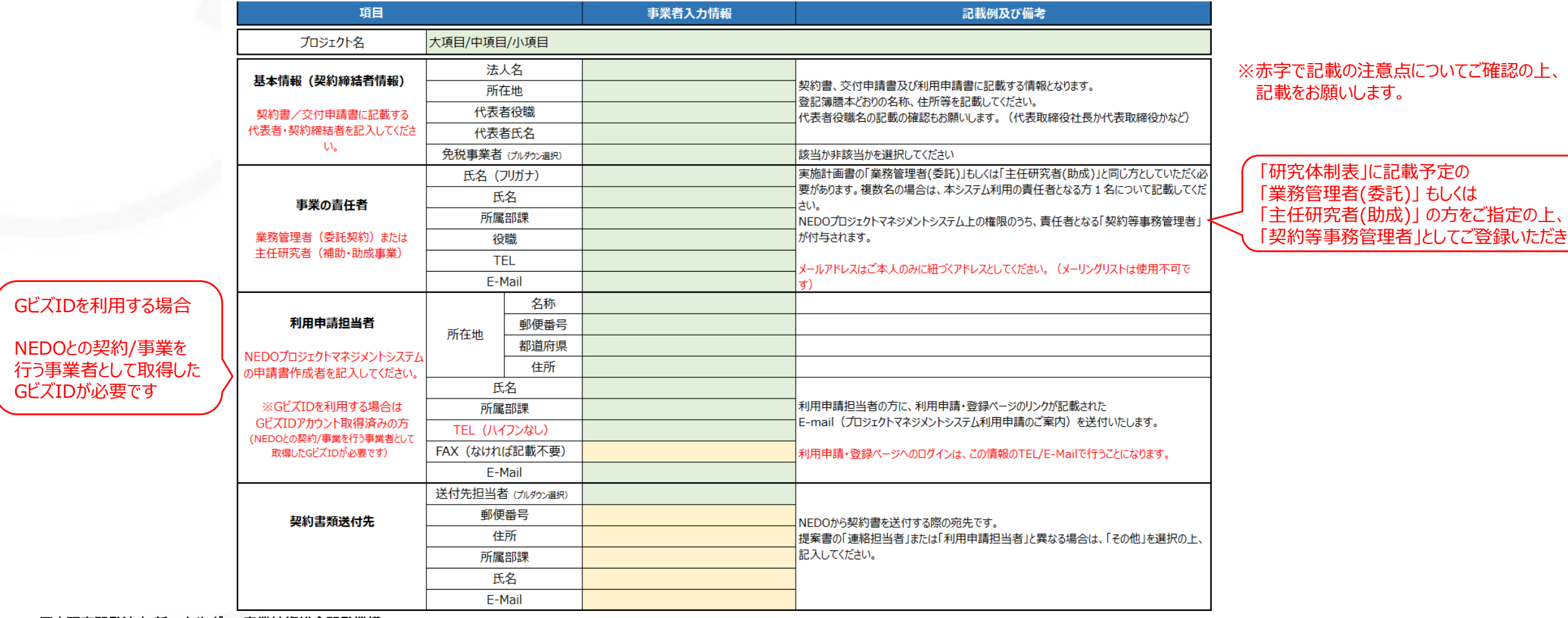

国立研究開発法人 新エネルギー・産業技術総合開発機構

だきます

**② 申請手続き用のE-mailの受信 1.利用申請に係る操作 2)利用申請登録**

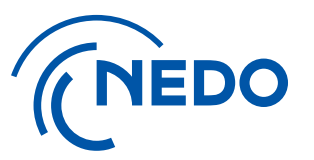

#### ①で記入いただいた「利用申請担当者」宛てに、本システムの利用申請登録用ページのURLを 記載したE-mail (プロジェクトマネジメントシステム利用申請のご案内) が届きます。

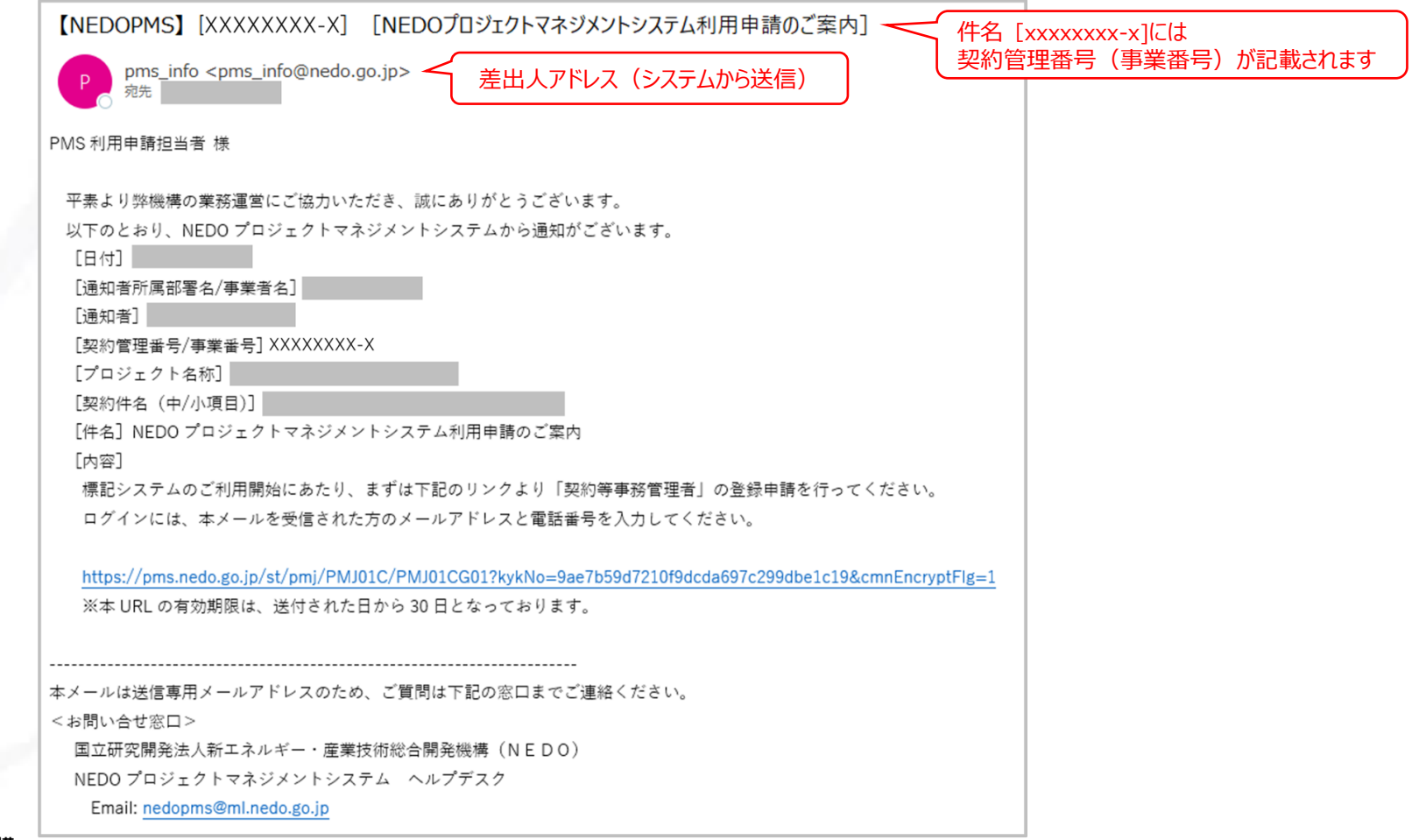

**1.利用申請に係る操作 2)利用申請登録**

**③ 利用申請登録用ページへのログイン**

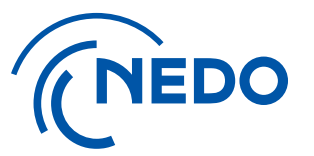

#### 「利用申請担当者」のメールアドレスと電話番号(ハイフン等記号なし)を入力し、 『ログイン』ボタンをクリックして、利用申請登録用ページへにログインしてください。

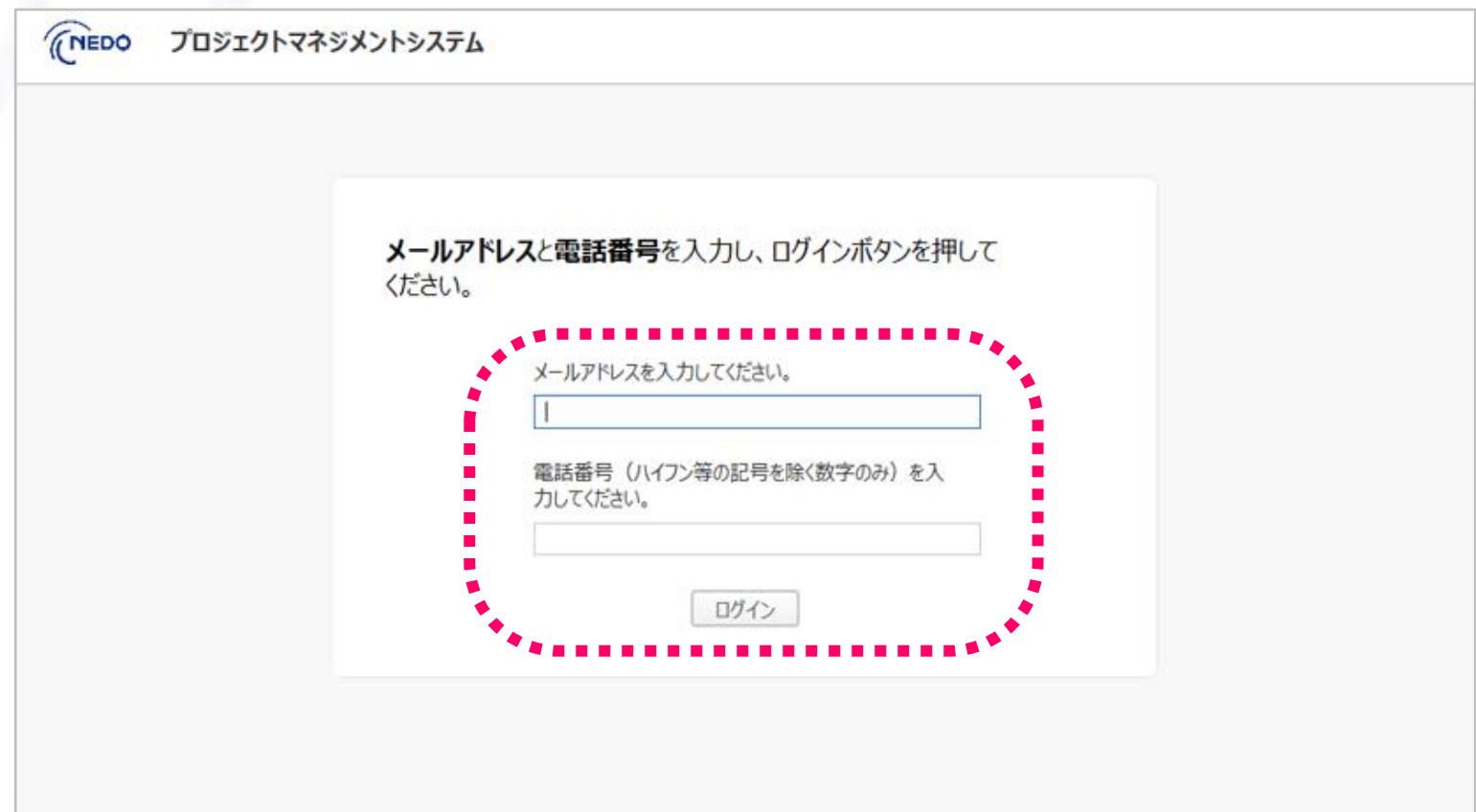

#### **④ PMS利用規約の確認** 「GビズIDのログイン認証による申請」にある「PMS利用規約」リンクをクリックします。 別ウィンドウでNEDOホームページが表示されますので、利用規約を確認してください。 **THEDO** プロジェクトマネジメントシステム 下記契約の契約等事務管理者の申請を「GビズIDのログイン認証」または「利用申請書の送付」において行います。 契約管理 (事業) 番号 契約件名 THEDO 图立研究開発法人 PEDO 新工ネルギー·産業技術総合開発機構 **B** English Q 独索 ニュース イベント メディア 調達 採用情報 お問い合わせ GビズIDのログイン認証による申請 · 「 成果·評価 2 契約案内 国 NEDOについて □ 公募 (中華語位) 注意) 用規約内容を確認しこれに同意しました 事前にGビズIDのプライムアカウントまたはメンバーアカウントの作成が必要です。 ホーム > 契約案内 > NEDOプロジェクトマネジメントシステムについて メンバーの場合、プライムアカウントによるサービス利用許可の設定が必要です(GビズID側設定)。 GビズIDのアカウントから作成する方はこちら © NEDOプロジェクトマネジメントシステムについて NEDOプロジェクトマネジメントシステムは、事業者の皆様とNEDOとの間で実施されるプロジェクトの業務効率化と統合管理を目的 としています。プロジェクト推進および事務処理に係る手続きはすべてNEDOプロジェクトマネジメントシステム上で行われますの で、事業者の皆様におかれましては、契約 (交付決定)毎に申請書を提出いただき、利用へのご協力をお願い申し上げます。 利用申請書の送付による申請 申請者情報の登録 <u>全ての委託事業(調査</u>事業を含む)及び助成事業(「官民による若手研究者発掘支援事業」を除く) 利用申請書の印刷 申請中の契約等事務管理者は、こちらに表示されます。 利用规約 267KB) 氏名 ユーザーID 所属部課·役職 メールアドレス G データがありません。 NEDO-PMS NEDOプロジェクトマネジ 事業実施中の利用について 事業終了後の利用について 問い合わせ 中語方法 (事業開始時) メントシステムとは LiNEDOプロジェクトマネジメントシステム稼働状況

#### 国立研究開発法人 新エネルギー・産業技術総合開発機構

**1.利用申請に係る操作 2)利用申請登録**

**⑤ GビズIDによるログイン認証 1.利用申請に係る操作 2)利用申請登録**

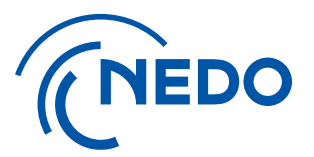

利用規約確認後、申請書情報の登録(『Gビズ I Dのログイン認証による申請』ボタンをクリック) します。 GビズIDのログイン画面(外部サイト)へ遷移しますので、GビズID**※**によるログインを行ってください。 **※ NEDOとの契約、交付申請を行う事業者のGビズIDでログイン認証を行う必要があります**

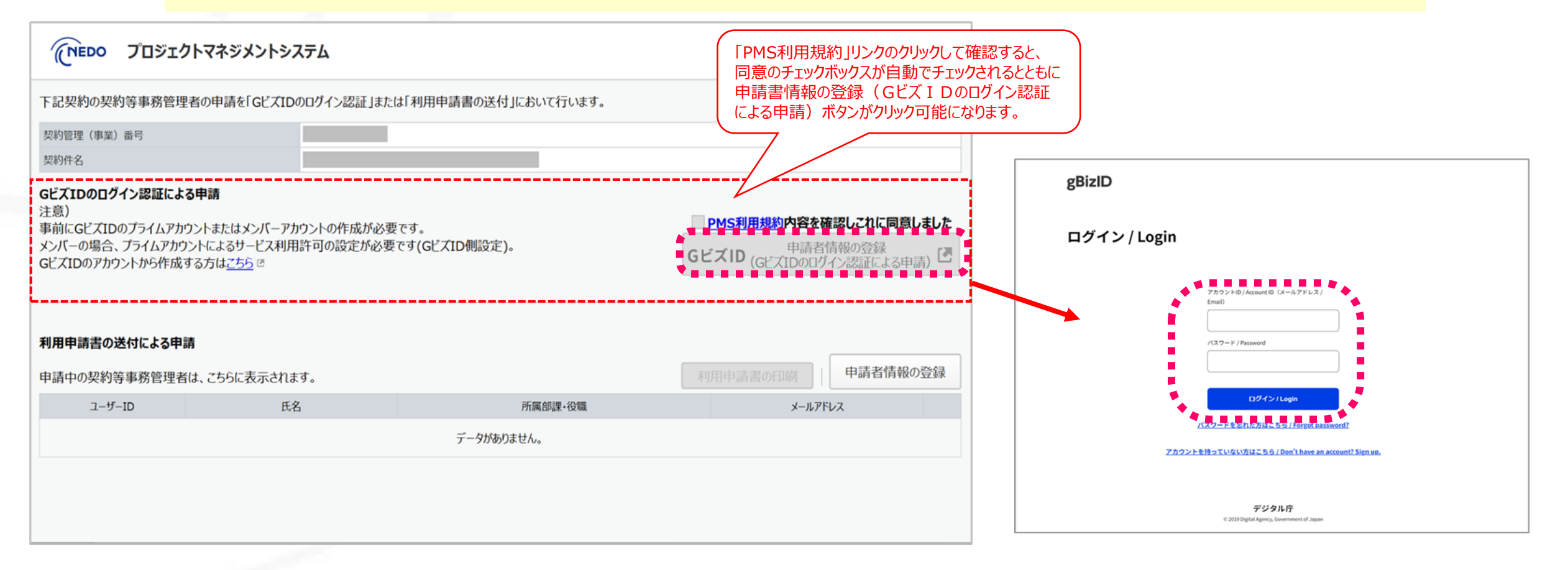

**1.利用申請に係る操作 2)利用申請登録**

### **⑤-a 契約等事務管理者の登録 ★ID登録も初めての方**

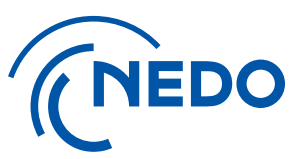

GビズIDの認証に成功すると、PMSの「契約等事務管理者編集」画面に遷移します。 申請しようとしている「契約等事務管理者」が本システムのIDを取得されていない場合は、 ①『初めて申請をされる方』を選択、 ②必要情報入力し、③『保存』ボタンをクリックしてください。

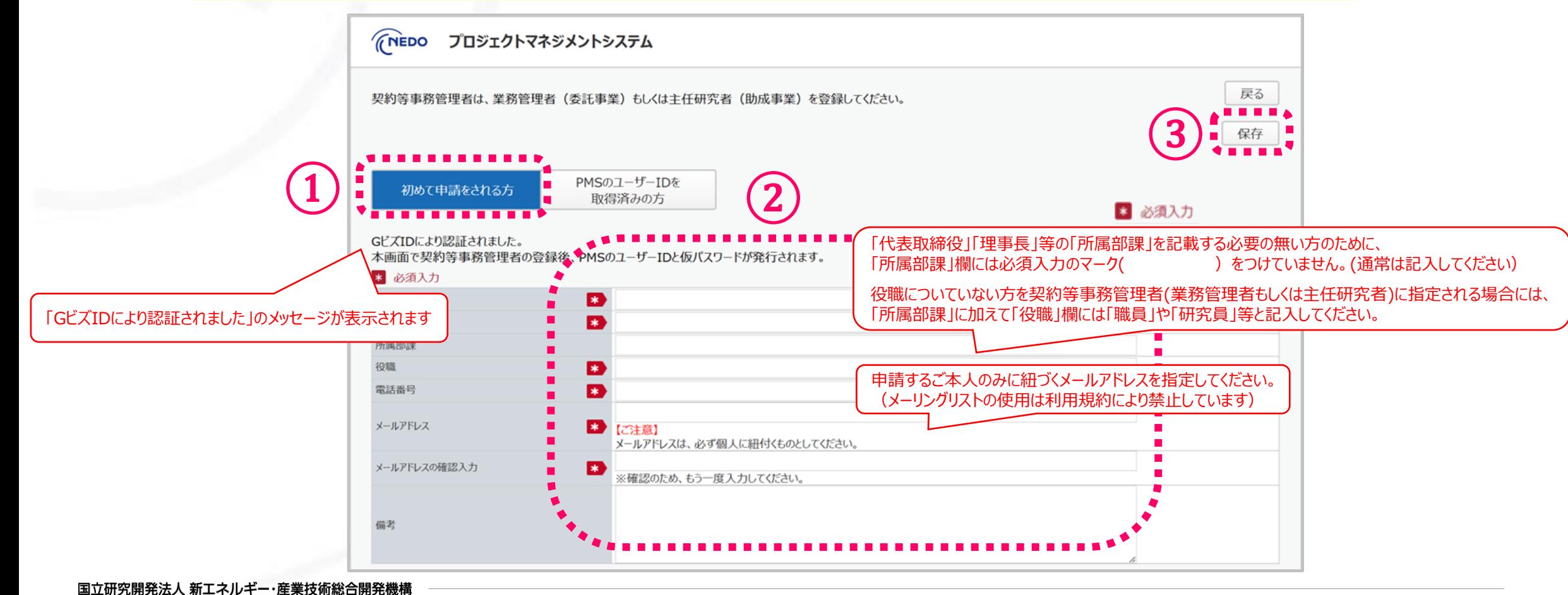

**1.利用申請に係る操作 2)利用申請登録**

## **⑤-b 契約等事務管理者情報の登録 ★2件目以降の利用申請登録**

同一の「契約等事務管理者」が複数の契約を担当している場合、 まず、1件目の契約について、手順⑤-aまでの作業に従い、登録完了まで実施してください。 2件目以降は、①『IDを取得済の方』を選択、②必要情報を入力し、③『保存』をクリックしてください。

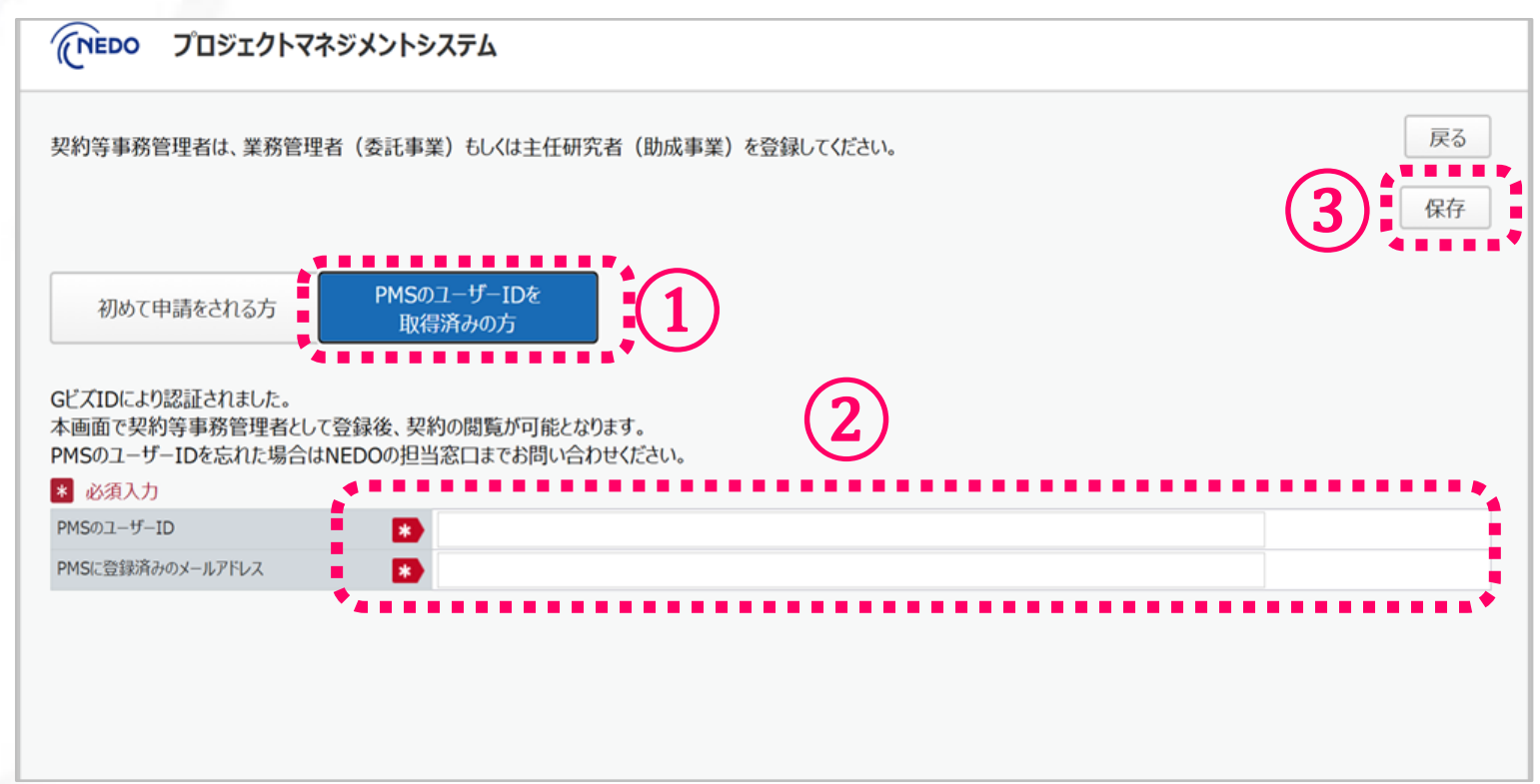

NEDO

#### 国立研究開発法人 新エネルギー・産業技術総合開発機構

#### 「はい」をクリック後に本画面でのユーザー情報の修正はできないためご注意ください。

備考 ※「はい」をクリック後、本画面でのユーザー情報の修正はできません。ユーザー情報を修正したい場合は、 発行されるPMSのユーザーIDにて、ログイン後に実施していただく必要がございます。 はい しいえ メールアドレスの確認入力

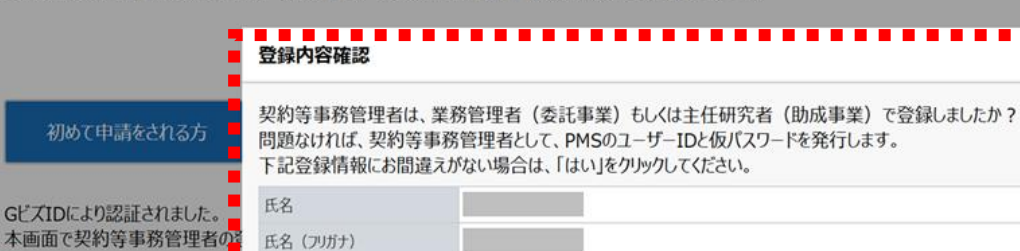

入力内容に問題がない場合は、『はい』をクリックします。

|契約等事務管理者は、業務管理者(委託事業)もしくは主任研究者(助成事業)を登録してください。

所属部課

電話番号

メールアドレス

役職

TNEDO プロジェクトマネジメントシステム

初めて申請

GビズIDにより認証

3 必須入力

氏名 (フリガナ)

所属部課

電話番号

メールアドレス

役職

偏考

氏名

入力内容を修正する場合は、『いいえ』をクリックして修正を行います。

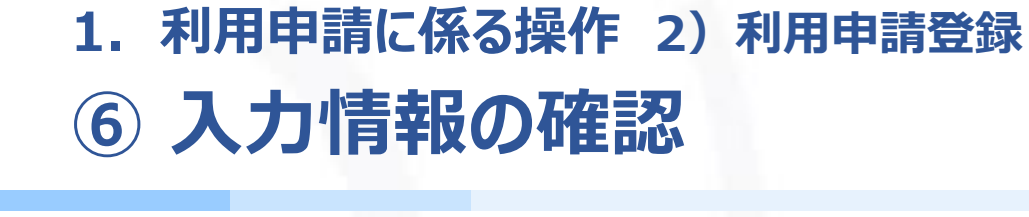

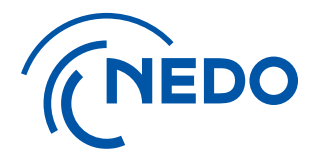

戻る

保存

**. . . . . .** 

14

**1.利用申請に係る操作 2)利用申請登録**

**⑦ 契約等事務管理者情報の登録完了**

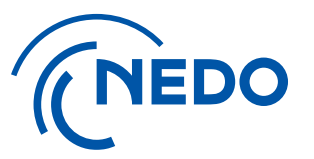

手順⑥で『はい』を選択した場合、 「契約等事務管理者登録は完了となります」のメッセージが画面に表示されます。

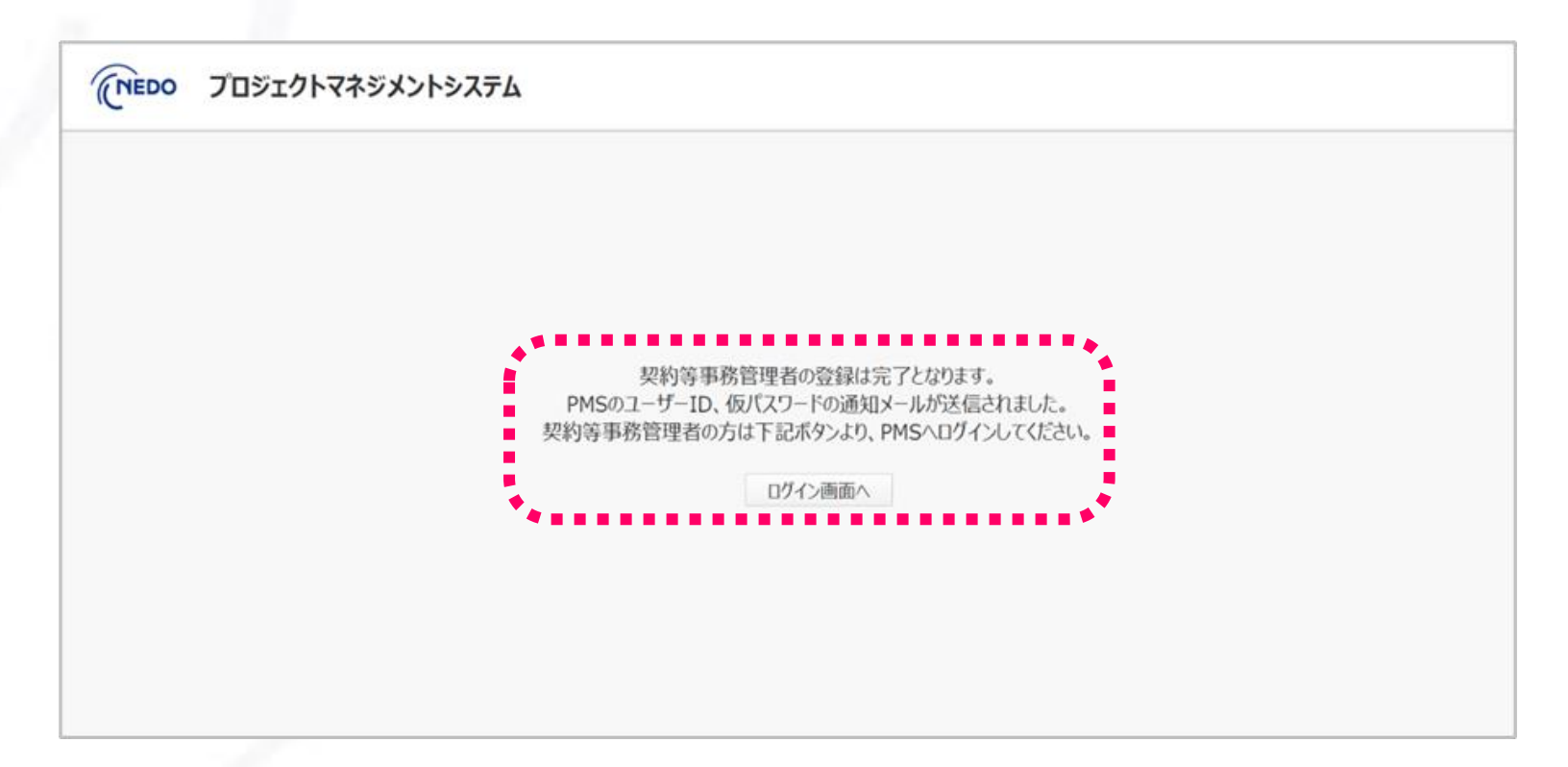

「GビズIDのログイン認証による申請」の場合、認証によりNEDO側の承認処理は省略され、「はい」をクリック後に登録完了になります。 契約等事務管理者の方が利用申請登録を行った場合には、「ログイン画面へ」ボタンをクリック、PMSのログイン画面に進めます。

**1.利用申請に係る操作 2)利用申請登録**

## **⑧ 契約等事務管理者の登録変更が必要な場合**

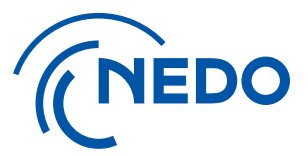

GビズIDのログイン認証による申請にて「契約等事務管理者」の登録が完了後は、 [プロジェクトマネジメントシステムの利用申請のご案内]メールから再度アクセスしても、 登録済みの「契約等事務管理者」の情報削除は行えません。

![](_page_16_Picture_51.jpeg)

誤登録により「契約等事務管理者」を登録し直す場合には、NEDO担当者へ利用開始案内メールの再送を依頼し、 新しく届いた[利用申請のご案内]メールのリンクへアクセスして新「契約等事務管理者」の方の登録を行うとともに、 |日「契約等事務管理者|のアカウントを削除(または権限を変更)する必要があります。

![](_page_17_Picture_0.jpeg)

# <span id="page-17-0"></span>**.利用申請に係る操作**

# **)「契約等事務管理者」によるログインと登録確認**

**1.利用申請に係る操作 3) 「契約等事務管理者」によるログインと登録確認**

### **② 「契約等事務管理者」IDの確認**

![](_page_18_Picture_2.jpeg)

登録が完了すると「契約等事務管理者」の方に、ユーザーID、仮パスワードとログインページの URLが記載されたE-mail (プロジェクトマネジメントシステム利用申請承認の通知) が届きます。 URLのリンクをクリックして、ログインページを表示します。

![](_page_18_Picture_74.jpeg)

### **③ 仮パスワードでのログイン 1.利用申請に係る操作 3)「契約等事務管理者」によるログインと登録確認**

![](_page_19_Picture_1.jpeg)

### ログインページが表示されたら、利用申請承認通知メールに記載された ユーザーIDと仮パスワードを入力して、『ログイン』ボタンをクリックしてください。

![](_page_19_Figure_3.jpeg)

![](_page_20_Picture_0.jpeg)

![](_page_20_Picture_1.jpeg)

#### 『ログイン』ボタンをクリックすると、二段階認証に用いる「確認コード」が記載された E-mailが届きます。(確認コードの有効期限は30分になりますのでご注意ください)

![](_page_20_Picture_34.jpeg)

### **⑤ 本人確認 1.利用申請に係る操作 3)「契約等事務管理者」によるログインと登録確認**

![](_page_21_Picture_1.jpeg)

#### 届いた「確認コード」をログインページに入力し、『確認』ボタンをクリックしてください。

![](_page_21_Picture_25.jpeg)

### **⑥ 新パスワードの設定 1.利用申請に係る操作 3)「契約等事務管理者」によるログインと登録確認**

![](_page_22_Picture_1.jpeg)

#### 「パスワード変更」ページに遷移しますので、仮パスワードを「旧パスワード」欄に入力の上、 「新パスワード」を登録してください。(新パスワードの条件を確認して入力してください)

![](_page_22_Picture_3.jpeg)

### **⑦ パスワード変更の通知の確認 1.利用申請に係る操作 3)「契約等事務管理者」によるログインと登録確認**

![](_page_23_Picture_1.jpeg)

「新パスワード」を登録すると、E-mail(パスワード変更完了の通知)が届きます。 ※ID、パスワードは第三者に知られることがないよう、適切に保管して下さい。パスワードの有効期限は180日間です。

![](_page_23_Figure_3.jpeg)

### **⑧ 各契約へのアクセス 1.利用申請に係る操作 3)「契約等事務管理者」にょるログインと登録確認**

![](_page_24_Picture_1.jpeg)

#### 「新パスワード」の設定が完了すると、ご自身のアカウントページ(TOPページ)に遷移します。 「事業一覧」から、利用申請書を提出した「契約管理番号」のリンクをクリックしてください。

![](_page_24_Picture_31.jpeg)

![](_page_25_Picture_0.jpeg)

**⑨ 契約ページの確認**

![](_page_25_Picture_2.jpeg)

#### 「TOPページ」で「契約管理番号」リンクをクリックすると、「メニュー」画面に遷移します。 「メニュー」画面から必要な機能を選択して、作業を行うことができます。

![](_page_25_Picture_39.jpeg)

(画面をスクロールすると提供している機能のアイコンが表示/選択することができます)

![](_page_26_Picture_0.jpeg)

# <span id="page-26-0"></span>**.アカウント管理に係る操作**

# **)「担当者」の役割と権限**

### **2.アカウント管理に係る操作 1)「担当者」の役割と権限 ① 「担当者」の役割**

![](_page_27_Picture_1.jpeg)

### 以下の役割に基づき、必要な「担当者」のアカウント登録作業を実施します。 ※初回のアカウント登録は「契約等事務管理者」が行ってください。

![](_page_27_Picture_129.jpeg)

### **② 「権限」の設定 2.アカウント管理に係る操作 1)担当者の役割と権限**

![](_page_28_Picture_1.jpeg)

#### アカウントの「役割」を選択した後、以下の「権限」の選択・設定をします。 ※契約毎に1名(もしくは1名以上)の設定が必要な権限がありますので、ご確認の上、対応をお願いします。

![](_page_28_Picture_150.jpeg)

![](_page_29_Picture_0.jpeg)

# <span id="page-29-0"></span>**.アカウント管理に係る操作**

# **)アカウント追加と契約の紐付け**

**① 『担当者管理』ページへのアクセス 2.アカウント管理に係る操作 2)アカウント追加と契約の紐付け**

![](_page_30_Picture_1.jpeg)

#### アカウントページトップに戻り、ページ右上の『>担当者管理』をクリックします。

※初回(契約開始時)の操作は「契約等事務管理者」が行ってください。 「契約等事務管理者(代理)」権限の方も、登録後は同様に作業が可能となります。

![](_page_30_Picture_37.jpeg)

### **② 『担当者新規登録』ページへのアクセス 2.アカウント管理に係る操作 2)アカウント追加と契約の紐付け**

![](_page_31_Picture_1.jpeg)

「担当者一覧」ページに遷移します。『担当者新規登録』ボタンをクリックしてください。 既にアカウント登録のある「担当者」を契約に紐づける場合には、次項を参照してください。 3) 既存アカウントの複数契約への紐付け

![](_page_31_Figure_3.jpeg)

### **③ 担当者情報の入力 2.アカウント管理に係る操作 2)アカウント追加と契約の紐付け**

![](_page_32_Picture_1.jpeg)

#### 新規に登録したい担当者について、「担当者情報」の必須項目を入力します。 ※メールアドレスは必ず個人に紐づくアドレスを指定してください。 (メーリングリストは使用できません)

![](_page_32_Picture_30.jpeg)

### **④ 紐付ける契約の選択 2.アカウント管理に係る操作 2)アカウント追加と契約の紐付け**

![](_page_33_Picture_1.jpeg)

### 「担当者情報」の必須項目(続き)を入力します。 「事業割当」から、担当者に割り当てる契約を選択してチェックを入れます。

![](_page_33_Figure_3.jpeg)

#### (入力画面続き)

### **⑤ 権限の設定 2.アカウント管理に係る操作 2)アカウント追加と契約の紐付け**

![](_page_34_Picture_1.jpeg)

- ① 「従事期間」を設定します。 ※「従事期間」はシステムのログインの有効期限ではありません。 当該契約の履行期間終了日から6か月以内であればログイン可能です
- ② 「権限」のプルダウンから、「契約等事務管理者(代理)もしくは「事務担当者」を選択します。
- ③ 「契約終了後に本システムを利用可能」は、成果報告書・資産・知財の登録等を行う方、 「資産担当窓口』は、対象の契約において資産登録手続きの窓口となる方を設定ください。 どちらも、各契約に必ず担当者を設定してください。

![](_page_34_Picture_66.jpeg)

## **⑥ 入力情報の保存 2.アカウント管理に係る操作 2)アカウント追加と契約の紐付け**

![](_page_35_Picture_1.jpeg)

#### 入力した内容をご確認の上、ページ上部の『保存』ボタンをクリックしてください。

![](_page_35_Picture_25.jpeg)

### **⑦ 入力情報の確認 2.アカウント管理に係る操作 2)アカウント追加と契約の紐付け**

![](_page_36_Picture_1.jpeg)

ポップアップ画面を確認し、問題がなければ『はい』をクリックしてください。 『いいえ』をクリックすると、情報の入力に戻ります。

![](_page_36_Picture_29.jpeg)

### **⑧ アカウントの本登録 2.アカウント管理に係る操作 2)アカウント追加と契約の紐付け**

![](_page_37_Picture_1.jpeg)

#### アカウント追加された方宛てに、ユーザーID、仮パスワード、ログインページの URLが記載されたE-mail (ユーザーの作成の通知) が送付されます。 ログイン後、パスワード変更を行い、本登録を完了してください。

![](_page_37_Picture_39.jpeg)

![](_page_38_Picture_0.jpeg)

# <span id="page-38-0"></span>**.アカウント管理に係る操作**

# **)既存アカウントの複数契約への紐付け**

### **① 『担当者情報詳細』ページへのアクセス 2.アカウント管理に係る操作 3)既存アカウントの複数契約への紐付け**

![](_page_39_Picture_1.jpeg)

新たに紐付けを行う契約の「契約等事務管理者」もしくは「契約等事務管理者(代理)」が、 「担当者一覧」の「担当別」タブにて、割当を行う担当者の『アカウント名』のリンクをクリックします。 ※契約毎に担当者の割当を行う場合には、「事業別」タブを選択して、表示される「契約一覧」から、対象契約の『担当者割当』ボタンをクリックします。 表示される「担当者割当て」画面にて、『担当者追加』ボタンをクリックし、「担当者」を選択することで設定が可能です。

![](_page_39_Picture_35.jpeg)

### **② 『事業割当』ページへのアクセス 2.アカウント管理に係る操作 3)既存アカウントの複数契約への紐付け**

![](_page_40_Picture_1.jpeg)

「担当者情報詳細」ページに遷移しますので、『事業割当』ボタンをクリックしてください。 ※前頁で担当者行に表示されている『事業割当』ボタンをクリックすることでも同じ作業が可能です。

![](_page_40_Picture_28.jpeg)

### **③ 紐付ける契約の追加 2.アカウント管理に係る操作 3)既存アカウントの複数契約への紐付け**

![](_page_41_Picture_1.jpeg)

「事業割当て」画面に遷移しますので、『契約追加』ボタンをクリックします。 ポップアップ画面で追加する契約を選択して、『設定』ボタンをクリックします。 ※作業実施者の権限で割当て可能な契約が表示されます。

![](_page_41_Picture_32.jpeg)

### **④ 必要情報の登録 2.アカウント管理に係る操作 3)既存アカウントの複数契約への紐付け**

![](_page_42_Picture_1.jpeg)

追加した契約ごとに、「従事期間」と「権限」を設定して、『保存』ボタンをクリックします。 作業実施者と追加した「担当者」宛てに、通知メール (アクセス権限追加の通知) が届きます。

![](_page_42_Picture_35.jpeg)

**⑤ 「追跡調査担当者」の登録 2.アカウント管理に係る操作 3)既存アカウントの複数契約への紐付け**

![](_page_43_Picture_1.jpeg)

追跡調査担当者を登録する場合は、「担当者一覧」画面に戻ります。 「事業追跡調査担当」タブを選択し、①『追跡調査担当者登録』ボタンをクリックします。 「追跡調査担当者登録」画面に遷移しますので、②「必要事項」を入力して、③ 『保存』ボタンを クリックしてください。

![](_page_43_Picture_50.jpeg)

![](_page_44_Picture_0.jpeg)

# <span id="page-44-0"></span>**.アカウント管理に係る操作**

# **)アカウント情報の変更・削除**

### **① アカウント情報の変更 2.アカウント管理に係る操作 4)アカウント情報の変更・削除**

![](_page_45_Picture_1.jpeg)

登録済みアカウントのユーザー情報を修正する場合、契約等事務管理者(代理)権限以上の アカウントをお持ちの方が本システムにログインして、「担当者管理」リンクから「担当者一覧」を表示、 修正対象のユーザーを選択の上、情報の修正を行います。

![](_page_45_Picture_38.jpeg)

## **① アカウント情報の変更 2.アカウント管理に係る操作 4)アカウント情報の変更・削除**

![](_page_46_Picture_1.jpeg)

「担当者一覧」画面に表示されるリストから、修正対象ユーザーの ①『氏名リンク』をクリックします。 「担当者編集」画面に遷移しますので、②登録情報を修正の上、③『保存』ボタンをクリックします。 『戻る』ボタンをクリック後、 『ログアウト』してください。

#### 「担当者一覧」から修正対象ユーザーの「氏名リンク」をクリック ファンス 「担当者情報編集」画面で情報修正の上、「保存」ボタンをクリック

![](_page_46_Picture_58.jpeg)

### **① アカウント情報の変更 2.アカウント管理に係る操作 4)アカウント情報の変更・削除**

![](_page_47_Picture_1.jpeg)

「契約等事務管理者(代理)」の方は、 「事業割当て」画面にて、紐付いている契約のアカウント情報変更が可能です。

![](_page_47_Picture_30.jpeg)

### **② 契約の紐付け解除 2.アカウント管理に係る操作 4)アカウント情報の変更・削除**

![](_page_48_Picture_1.jpeg)

特定の契約との紐付きを解除したい場合は、「事業割当て」画面にて、 契約毎に設定されている『ゴミ箱』ボタンをクリックし、紐付きを削除をしてください。 ただし、「契約等事務管理者」については、別の「契約等事務管理者」の登録が ない場合は、紐付けを解除できません。

![](_page_48_Figure_3.jpeg)

### **③ アカウントの削除 2.アカウント管理に係る操作 4)アカウント情報の変更・削除**

![](_page_49_Picture_1.jpeg)

#### アカウントを削除したい場合は、「担当者一覧」画面の「担当別」タブにて、 対象アカウントの『ゴミ箱』ボタンをクリックしてください。 ただし、アカウントに紐付いている契約がある状態では削除ができません。 この場合は、前述の手順で紐付けを解除してから作業ください。

![](_page_49_Figure_3.jpeg)

![](_page_50_Picture_0.jpeg)

# <span id="page-50-0"></span>**.アカウント管理に係る操作**

# **)「契約等事務管理者」の変更**

### **変更届の提出とアカウントの設定・削除 2.アカウント管理に係る操作 5)「契約等事務管理者」の変更**

![](_page_51_Picture_1.jpeg)

「契約等事務管理者」を変更する場合は、実施計画書/交付申請書の変更届を提出し、 業務管理者もしくは主任研究者の変更手続きを行ってから実施してください。

- ✓「変更届」の提出後、NEDOから「NEDO-PMS利用開始案内メール」が送付されます。
- ✓初回登録の際と同様の手順で、新規の「契約等事務管理者」の登録を行ってください。
- ✓新規の「契約等事務管理者」が複数契約を担当する場合は、まず、どれか一つの契約に紐付けて IDを取得してください。その後、取得したIDを記載して、他の契約の利用申請書を提出してください。
- ✓新規「契約等事務管理者」の登録完了後、「担当者一覧」画面から、旧「契約等事務管理者」の アカウント削除を行ってください。